# **Introducing the NFU Mutual Fund Centre**

NFU Mutual has recently launched a new tool on its website, the aim of the tool is to bring together a number of different documents and pieces of information a customer may be looking for. This part of the website replaces the previous fund prices and fund factsheets webpages.

This guide is designed as an introduction and aims to provide a simple guide to the features of the NFU Mutual Fund Centre using a series of screenshots to show the different features and views available.

#### *Main Screen*

The default view is to show all funds but you can filter what type of fund you are looking for by selecting the advance search box (1) and then clicking on Category box (2) – the options are OEIC for ISA's/Life for Bonds/Pensions.

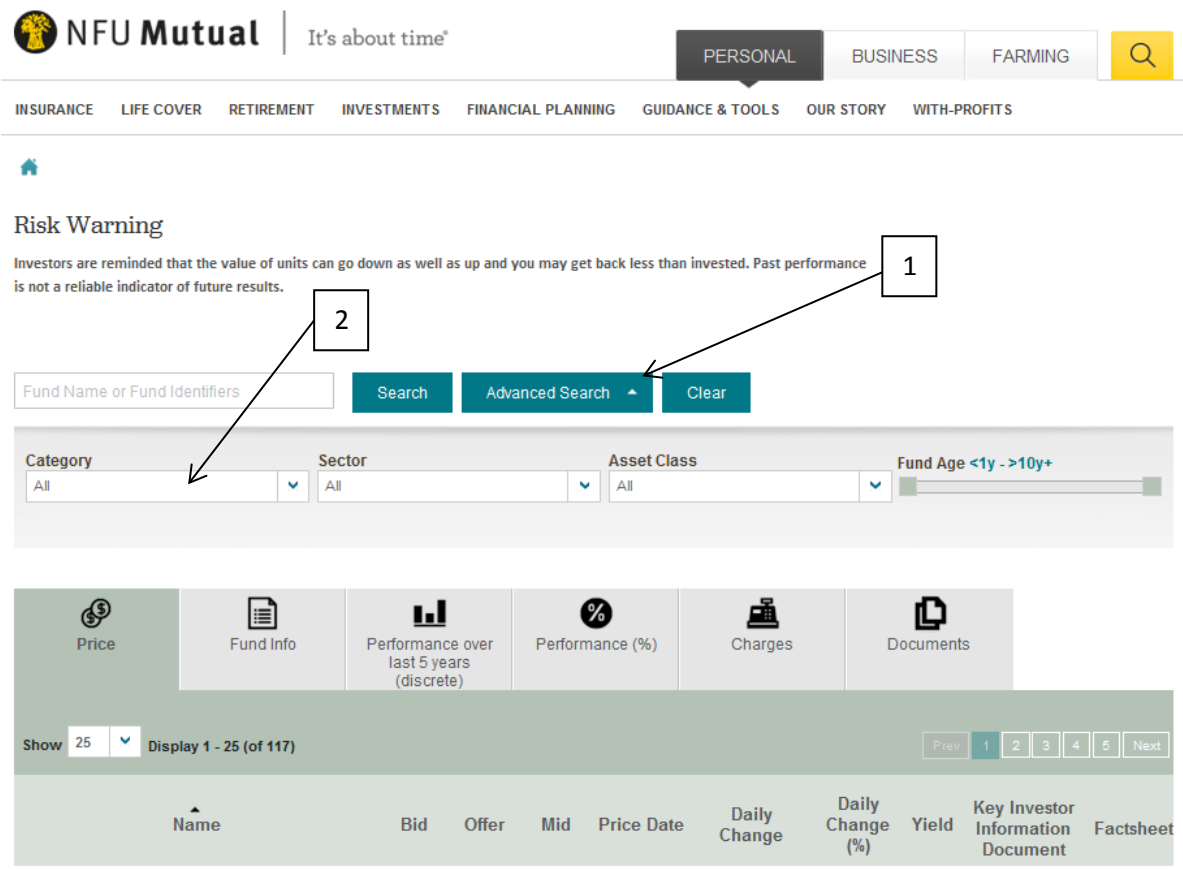

Fund centre is presented as a series of tabs. The guide explains each one in turn

#### *Price Tab*

This tab replaces the fund prices page on the website. It shows the same information but also includes links to the Key Investor Information Document (KIID) (where appropriate) and Fund Factsheet for each fund (1).

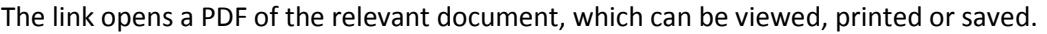

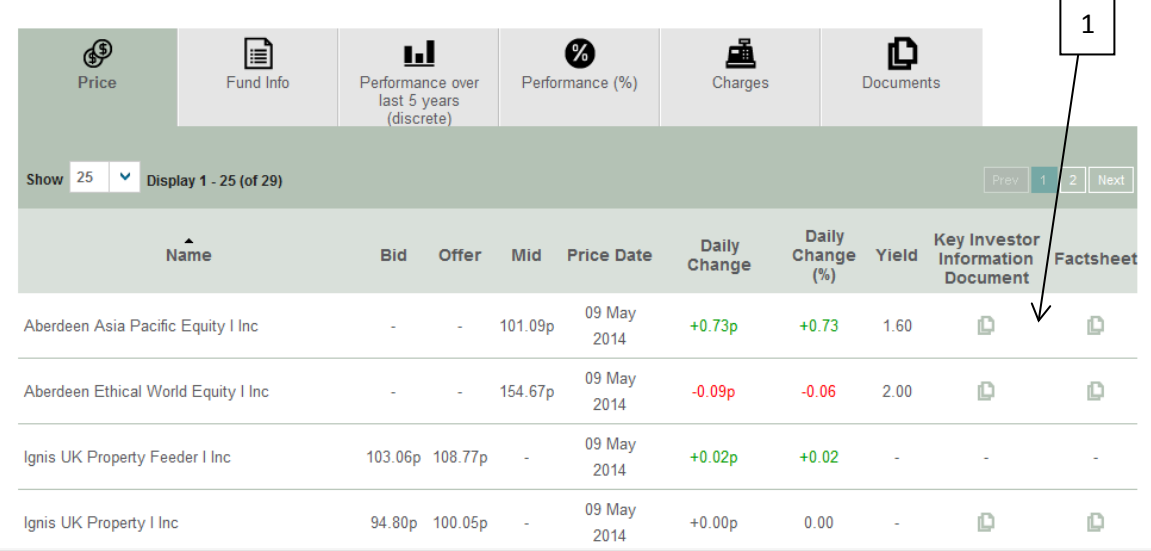

#### *Fund Information Tab*

This tab shows a number of pieces of helpful information. Much of it can generally be found on a fund factsheet but this tab offers a useful quick reference point for the Citicodes of our funds.

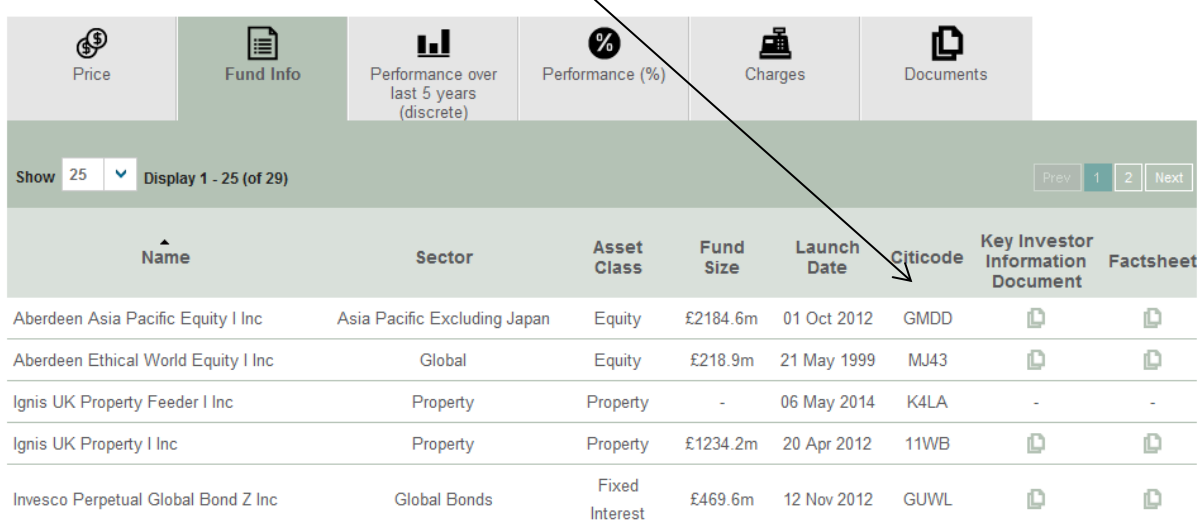

#### *Performance Tabs:*

There are two performance tabs: discrete and cumulative. Both include access to an interactive charting tool (1). It allows comparison of the selected fund with another fund (in our range) or with a sector average over different time periods. (A screenshot of the charting is included below.)

### *Discrete 5-year performance*

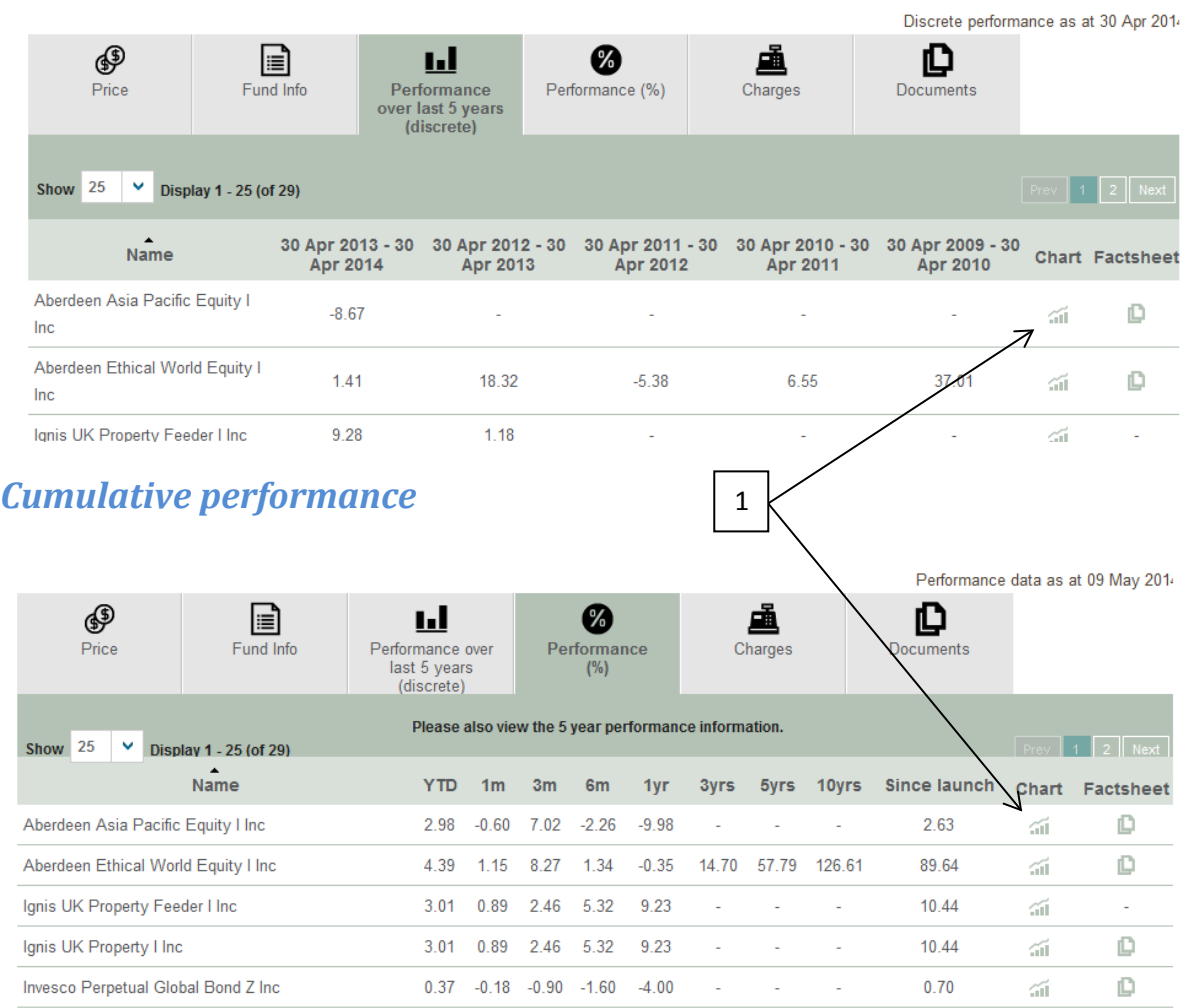

### *Interactive charting tool*

You can personalise the chart by changing a number of different options such as timeframes and basis for calculating the chart.

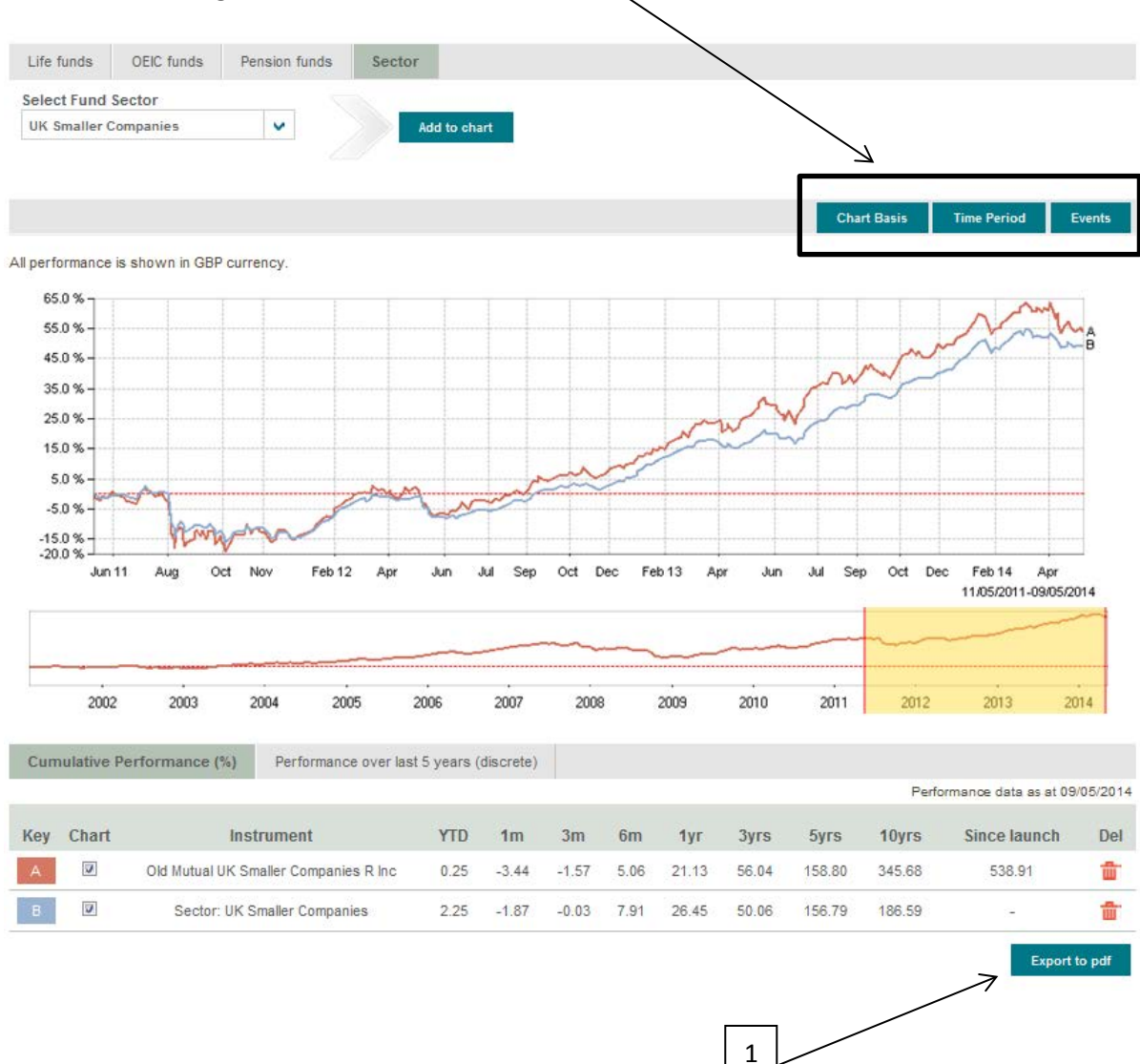

You can also create a PDF of the chart which you have created. This includes the relevant risk warnings and NFU Mutual Logo (1). PDFs can be printed and saved for future reference.

## *Fund Charges Tab*

This tab summarises the maximum charges - including Annual Management Charges (AMC), Ongoing Charges and any initial charges. It also includes links to the fund factsheets and KIIDs.

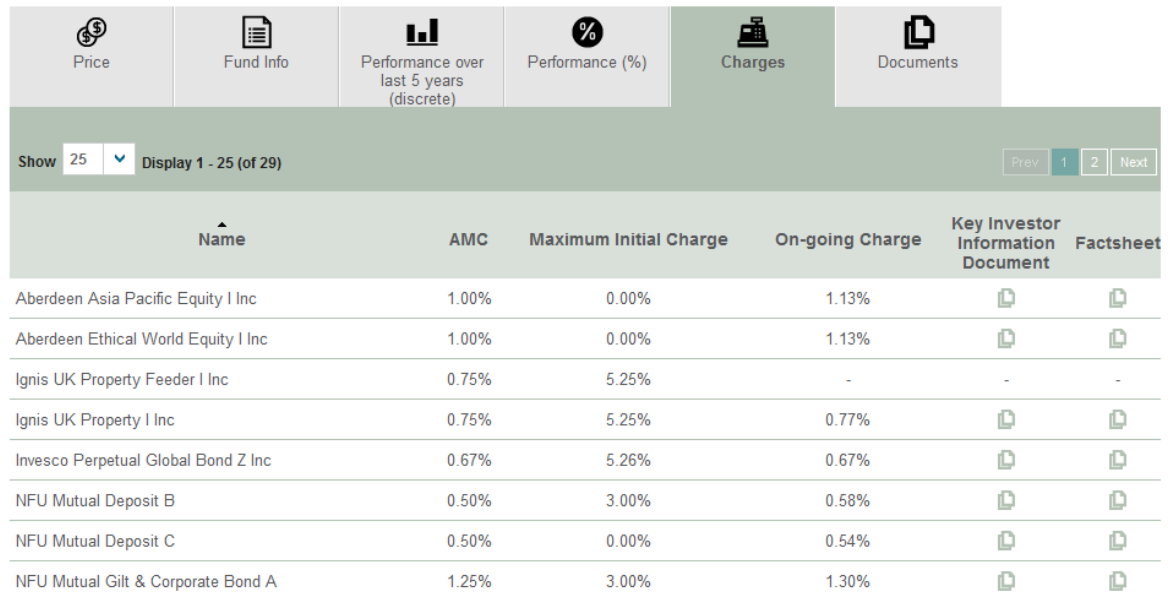

#### *Documents Tab*

This tab gives access to a central depositary of up to date versions of different documents. Where appropriate, it includes annual and half yearly reports as well as the Supplementary Information Document (SID), KIIDs, factsheets and prospectuses.

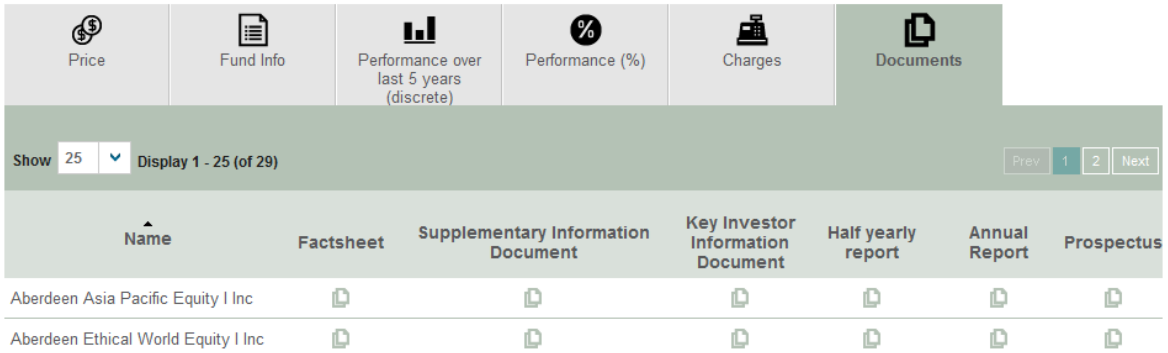